# <span id="page-0-0"></span>**User Guide 1.1**

This document is a step by step guide to help Registered Training Organisations (RTOs) administrators manage RTO User Roles and Responsibilities in the Smart and Skilled application portal.

#### **Document snapshot**

**Use for**: Managing RTO users' roles and responsibilities in the portal **When**: When accessing the Smart and Skilled application portal

**For**: RTOs

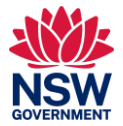

# <span id="page-1-0"></span>**Table of contents**

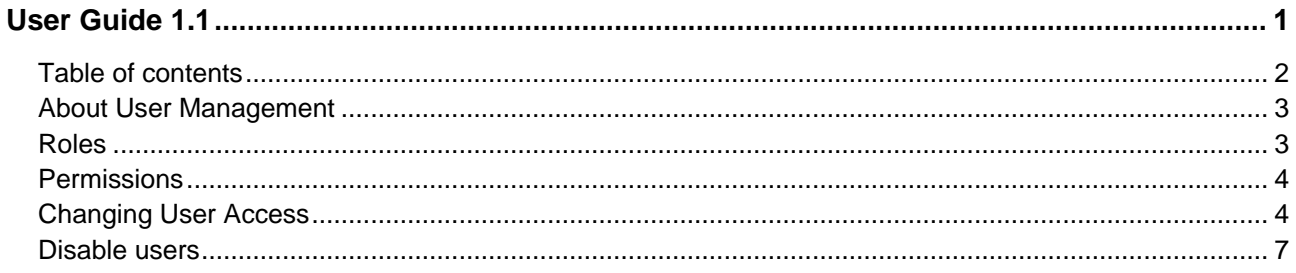

#### **Table of figures**

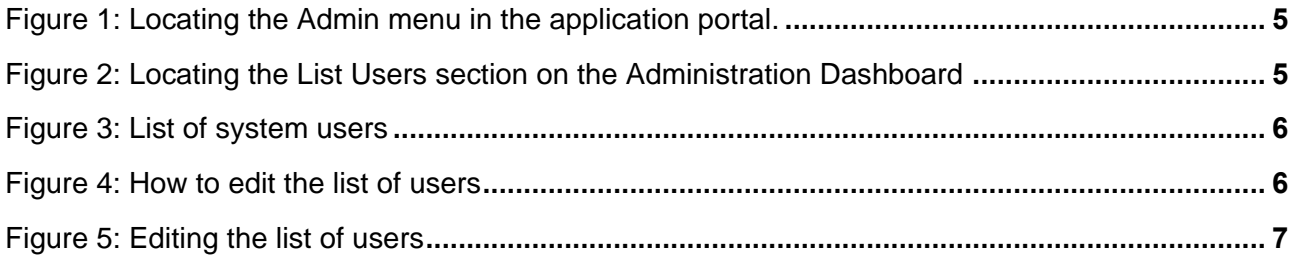

## <span id="page-2-0"></span>About User Management

The Smart and Skilled application portal allows RTO administrators to define roles and responsibilities of other users in the RTO.

When an RTO administrator is logged in, there are a range of user management functions.

This document outlines the different roles available in the portal. Each role is mapped to a certain set of permissions.

#### <span id="page-2-1"></span>Roles

The portal primarily provides the following user profiles:

- 1. **Administrator**: An RTO owner responsible for managing user profiles for other users in the RTO and managing activities related to a Smart and Skilled application and contract
- 2. **Responsible Officer**: An account representative who can perform all activities of an Administrator within the portal, except managing other user roles in the system
- 3. **Application Editor**: General user responsible for performing duties related to a Smart and Skilled application such as editing the form and providing additional details.

Each role has a level of permissions to perform certain functions in the portal. Visit the Permissions [page for more information](#page-2-2).

When you login to the portal using a Digital Identity for the first time, you will be automatically assigned a role based on your authorisation type in RAM.

<span id="page-2-2"></span>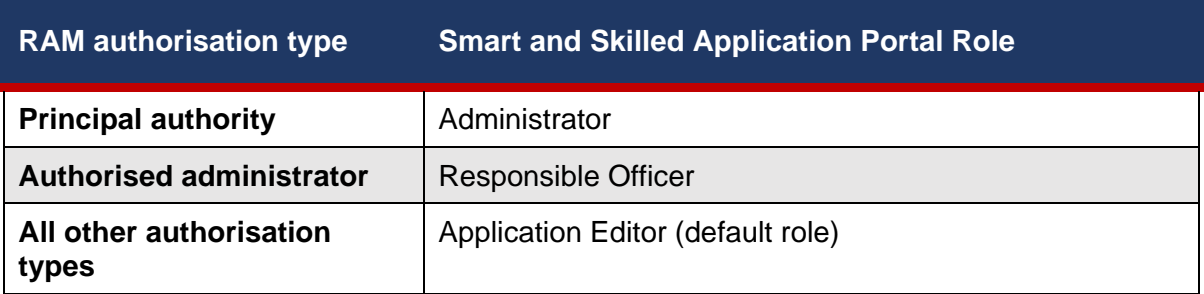

## <span id="page-3-0"></span>**Permissions**

The Smart and Skilled application portal has different access levels that can be assigned to users depending on the functions they need to perform. The table below lists these.

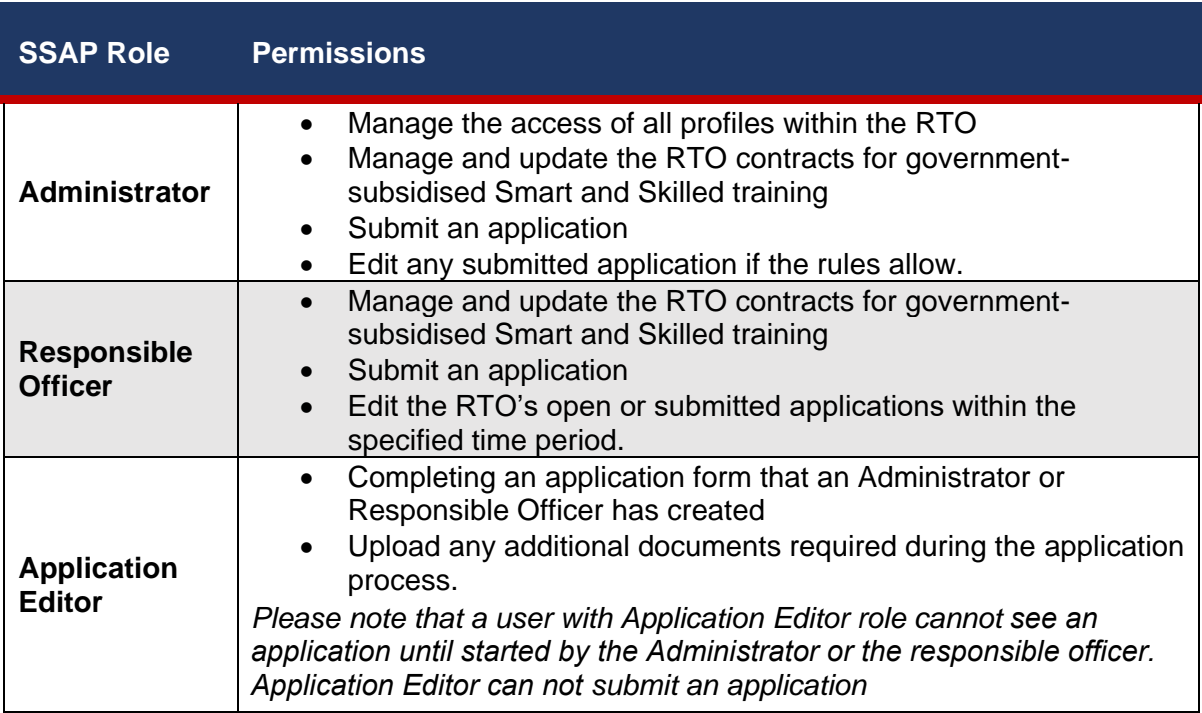

### <span id="page-3-1"></span>Changing User Access

An Administrator will be able to edit the user roles and change the roles' default permissions. Administrators can manage these functions by logging in and following the process below.

**Step 1**: If you are logged in as an Administrator, go to the Admin menu (see below).

<span id="page-4-0"></span>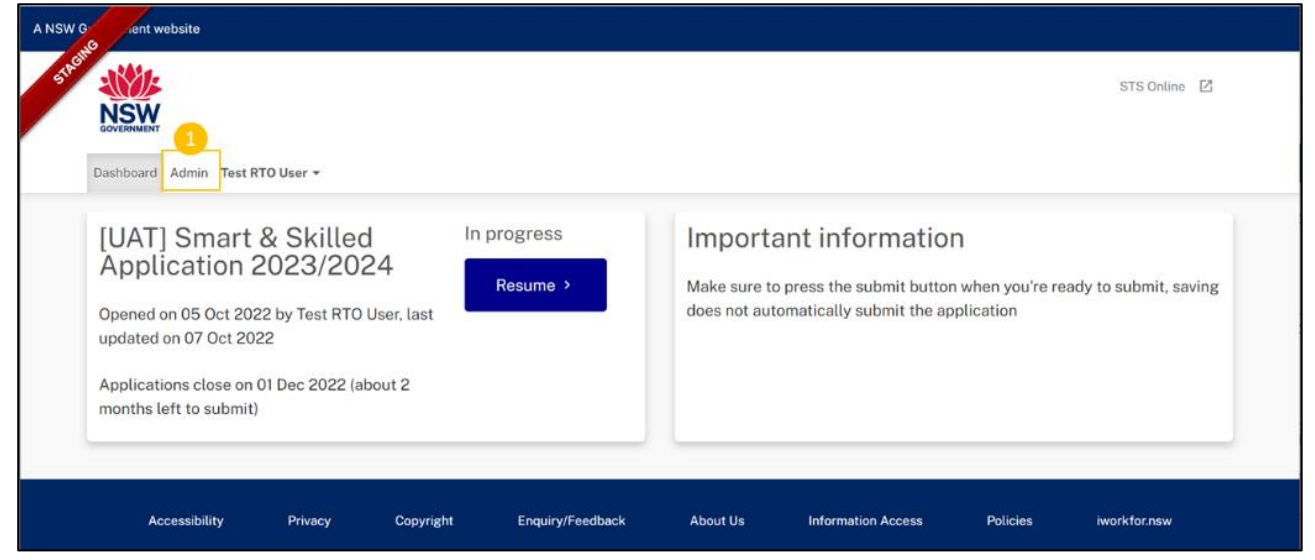

Figure 1: Locating the Admin menu in the application portal.

**Step 2:** To see all the users in your RTO accessing the portal, click on "List Users" in the User Management section.

<span id="page-4-1"></span>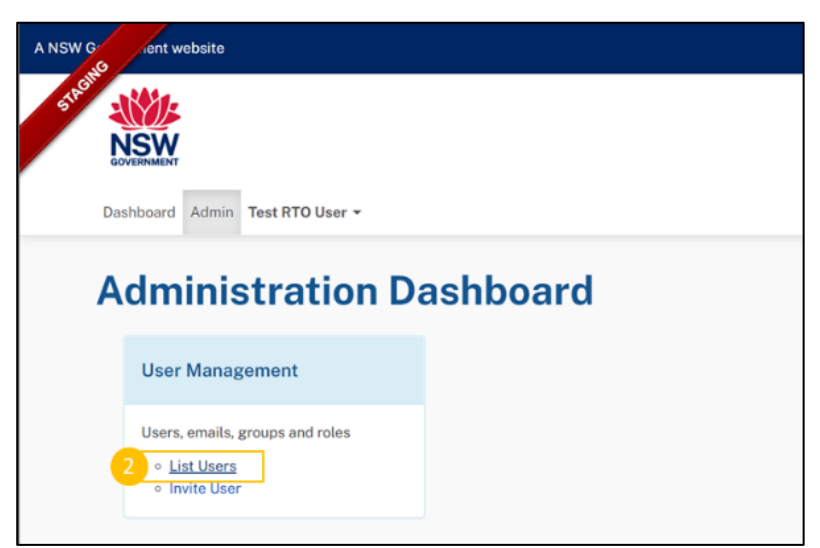

**Figure 2: Locating the List Users section on the Administration Dashboard**

**Step 3**: On the Administration Dashboard page, the Administrator will be able to see all the users who have logged in the system and filter the list by name, role, and account status.

**Please note**: The user profile in the system is automatically created when a user logs in using a Digital Identity for the first time. After the first login, the Administrator will be able to see the user on the "List Users" page.

<span id="page-5-0"></span>

| STAGNO | <b>NSW</b>                      |                         |                                      |                        |         |                 |                       |               |                      | STS Online <b></b>               |
|--------|---------------------------------|-------------------------|--------------------------------------|------------------------|---------|-----------------|-----------------------|---------------|----------------------|----------------------------------|
|        | Dashboard Admin Test RTO User = |                         |                                      |                        |         |                 |                       |               |                      |                                  |
|        |                                 |                         |                                      |                        |         |                 |                       |               |                      |                                  |
|        | <b>Users</b>                    |                         |                                      |                        |         |                 |                       |               |                      | Invite User                      |
|        | Search                          | Role                    |                                      | Active<br>$\checkmark$ | Pending | All<br>Disabled |                       |               |                      | <b>Clear Filters</b>             |
|        | Name                            | Email<br>$\mathbf{v}$ . | <b>Entity</b><br>$\scriptstyle\rm w$ |                        |         | Type            | Role                  | <b>Mobile</b> | Status *<br>$\tau$ . | <b>Actions</b>                   |
|        | <b>Atos TEST</b>                |                         |                                      |                        |         | <b>RTO</b>      | Application<br>Editor |               | Active               | Edit $\qquad \blacktriangledown$ |

**Figure 3: List of system users**

**Step 4:** The Administrator can edit the other user's account by clicking on the Edit button under the Actions section. Refer 4 in the below screenshot.

<span id="page-5-1"></span>

| STAGNO | lent website<br><b>NSW</b>    |                 |              |        |         |          |            |                       |               |                         | STS Online 乙             |                          |
|--------|-------------------------------|-----------------|--------------|--------|---------|----------|------------|-----------------------|---------------|-------------------------|--------------------------|--------------------------|
|        | Dashboard Admin Test RTO User |                 |              |        |         |          |            |                       |               |                         |                          |                          |
|        |                               |                 |              |        |         |          |            |                       |               |                         | Invite User              |                          |
|        | <b>Users</b><br>Search        | Role            | $\checkmark$ | Active | Pending | Disabled | All        |                       |               |                         | <b>Clear Filters</b>     |                          |
|        | Name<br>$\sim$                | Email<br>$\sim$ | Entity       |        |         |          | Type       | Role                  | <b>Mobile</b> | <b>Status</b><br>$\sim$ | <b>Actions</b><br>$\sim$ |                          |
|        | <b>Atos TEST</b>              |                 |              |        |         |          | <b>RTO</b> | Application<br>Editor |               | Active                  | Edit                     | $\overline{\phantom{a}}$ |

**Figure 4: How to edit the list of users**

**Step 5**: In the edit pop-up, the system allows editing of user details such as email, name, mobile number, and user role. Click on the Submit button to save changes.

**IMPORTANT**: The Portal Administrator is the only role that can edit user roles in the Portal. However, if the Portal Administrator edits their role to other roles e.g. Application Editor, they will lose the user management ability once the change has been submitted. The current Portal Administrator will need to ensure that there is at least one Portal Administrator in the Portal before allocating their Portal Administrator role to another."

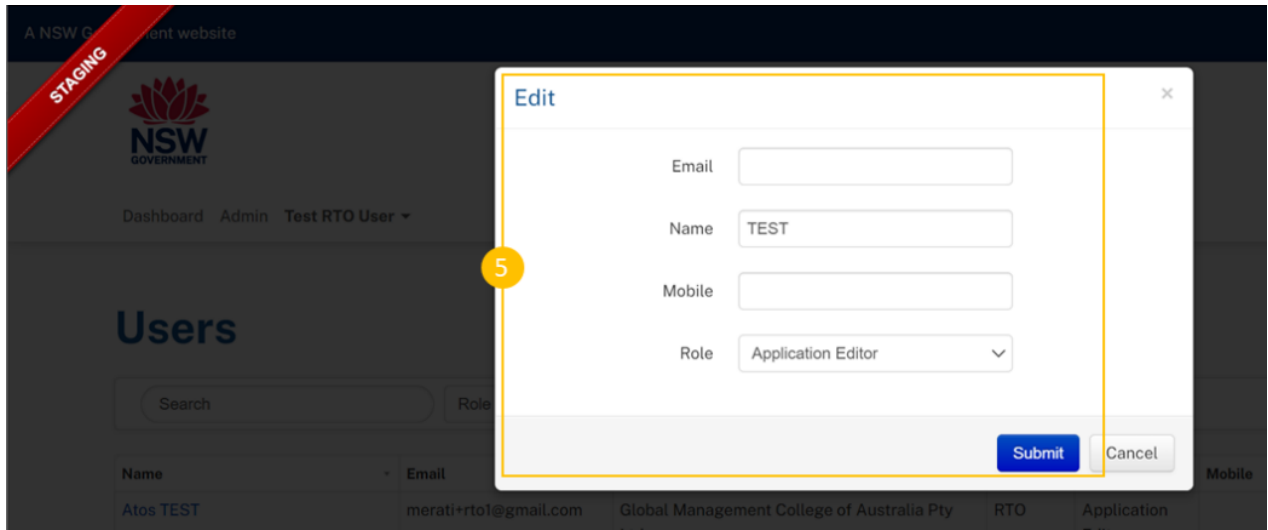

<span id="page-6-1"></span>**Figure 5: Editing the list of users**

#### <span id="page-6-0"></span>Disable users

For security purposes, if you're a principal authority or authorisation administrator, ensure you regularly maintain authorisations in RAM and remove authorisations immediately when they are no longer valid.